## **VOXEL-MAN 3D-Navigator: Inner Organs Regional, Systemic, and Radiological Anatomy**

- 1. [Getting Started](#page-1-0)
- 2. [General](#page-2-0)
- 3. [Material](#page-3-0)
- 4. [User Interface](#page-4-0)
	- 1. [Main Menu](#page-5-0)
	- 2. [Table of Contents](#page-7-0)
	- 3. [Scene Window](#page-8-0)
	- 4. [Instruction Window](#page-9-0)
	- 5. [List of Objects](#page-10-0)
	- 6. [Black/White Brightness/Contrast Window](#page-11-0)
	- 7. [Stereo Scenes](#page-12-0)
- 5. [Hardware Requirements](#page-13-0)
- 6. [Troubleshooting](#page-14-0)
- 7. [References](#page-15-0)

# <span id="page-1-0"></span>**1. Getting Started**

For optimum viewing conditions, it is advisable to set the screen resolution to at least 1024×768 pixels. The computer should be set to use the maximum number of available colors. Please make sure that the paging file size (virtual memory) of your system is set to at least 100 MB.

After the program has been started, the [Table of Contents](#page-7-0) appears with a set of icons, each of which represents a scene. When the mouse is moved over an icon the title of the scene is displayed.

A scene is chosen by clicking on one of the icons. Thus, a [Scene Window,](#page-8-0) a [List of Objects,](#page-10-0) and an [Instruction Window](#page-9-0) appear. Move the mouse within the Scene Window up/down and left/right, with the **left** mouse button held down. The scene reacts, for instance, by rotating in two directions. The [Instruction Window](#page-9-0) indicates which actions the mouse affects. The scene may also be controlled using the [Scene Control](#page-5-1) buttons on the [Main Menu](#page-5-0).

To explore a scene, move the mouse to an object and press the **right** mouse button. A popup menu reveals the name of the object and its relations to other objects. If you release the button over one of the names, the respective object will be [painted](#page-6-0), [marked](#page-6-1), [annotated,](#page-6-2) or shown in its largest extend ([Seek\)](#page-6-3), depending on the choice of the [Mode](#page-6-4) switch.

Objects may also be addressed by klicking on their name on the [List of Objects](#page-10-0). In [Seek](#page-6-3) mode, this list contains all objects which may be visible anywhere in the scene; otherwise, the currently visible objects are shown.

To return to the [Table of Contents](#page-7-0), click on the [Home](#page-6-5) button.

Due to limited capacity, scenes are stored on three CD-ROMs. Before starting a new scene, the program may ask you to insert a different CD-ROM.

# <span id="page-2-0"></span>**2. General**

**VOXEL-MAN 3D-Navigator** is a new kind of anatomical and radiological atlas. It is novel in at least two respects:

- Unlike books or traditional multimedia programs, it allows interactive exploration of a three-dimensional anatomical model. Each structure is labeled and described, and can thus be interrogated directly on the screen. The advantages of dealing with real anatomy are thus combined with the advantages of learning from a book (associated knowledge).
- Unlike traditional sources of knowledge, **VOXEL-MAN 3D-Navigator** presents the radiological manifestation of normal anatomy in the context of three-dimensional anatomy. It thus decisively improves the understanding of both X-ray and cross-sectional radiological images.

**VOXEL-MAN 3D-Navigator** thus provides unique reference material not only for medical students but also for professionals in all medical disciplines involving anatomy and radiology. Moreover, **VOXEL-MAN 3D-Navigator** is so easy to handle that also interested non-specialists can explore the inner structure of the human body.

The material is organized as a set of interactively explorable scenes, each of which shows a special aspect of anatomy, radiology, or both. The user's range of options includes inspection of anatomy from all directions, unveiling interior structures, and simulation of radiological examinations.

# <span id="page-3-0"></span>**3. Material**

The scenes were generated from the photographic cross-sectional images of the [Visible Human](#page-15-0) [Project](#page-15-0) (National Library of Medicine, Bethesda, MD). The original data set consists of photographic and computer-tomographic cross-sectional images of a frozen cadaver taken at a slice distance of 1 mm. The photographic cross-sections have a spatial resolution of 1/3 mm. Limitations of storage and computing capacity required that the resolution had to be reduced to 1 mm. From 770 slices, an image volume of 573×330×770 volume elements ("voxels") of 1 mm was composed. This volume was segmented into about 650 anatomical objects.

There exists a second computer-tomographic data set taken at about 3 mm slice distance from the fresh cadaver which has better quality, but is not congruent to the photographic data set. It is used for the scenes where 3D anatomy is correlated to computer tomography. 3D segmentation, visualization, and generation of the interactive scenes was performed with the VOXEL-MAN system developed at the Institute of Mathematics and Computer Science in Medicine at the University Hospital Eppendorf, Hamburg, Germany.

The scenes are interactive movies in an extended **Quick-Time VR** format. A user can navigate through a scene by moving the mouse up/down or left/right. This technique opens different modes of navigation. For example, the mouse can be used to control two directions of rotation. Alternatively, one mouse direction may control a rotation, while the other direction affects the addition or subtraction of anatomical objects, thus simulating a dissection.

Each picture element (pixel) of the scene is connected to a **knowledge base**, which can be addressed by clicking at a desired point on the image. The names of the anatomical objects may be interrogated according to three different organizational schemes which can be clarified if we use the example of the kidneys:

**regional anatomy** ●

In this view the kidneys would be envisaged as part of the abdominal cavity.

- **systemic anatomy** In this view the kidneys are shown as part of the urogenital system.
- relation to peritoneum (abdominal cavity)

In this view the kidneys are shown as part of the primary retroperitoneal organs.

There are two ways of accessing the information related to a scene:

- by clicking on the object of interest in the image window (scene), or
- by selecting an object from the list of objects attached to each scene.

# <span id="page-4-0"></span>**4. User Interface**

The user interface of **VOXEL-MAN 3D-Navigator** consists of

- the <u>[Main Menu](#page-5-0)</u>, which allows setting of the exploration parameters and control of the scenes ([fig. 1](#page-5-2)),
- $\bullet$  the [Table of Contents](#page-7-0) from which the scenes may be selected [\(fig. 2\)](#page-7-1),
- the [Scene Window](#page-8-0) showing the current scene,
- the [Instruction Window](#page-9-0) containing instructions on how to use the selected scene
- the [List of Objects](#page-10-0) window from which anatomical objects may be selected for further exploration or identification.
- the [Brightness/Contrast Window,](#page-11-0) which allows adjusting brightness and contrast, as well as saturation of paint colors, in radiological images.

The [Main Menu](#page-5-0) is always present, the [Table of Contents](#page-7-0) appears at the beginning and when the [Home](#page-6-5) button is pressed. The [Instruction Window](#page-9-0) and the window for the [List of Objects](#page-10-0) appear whenever a scene is chosen. The [Brightness/Contrast Window](#page-11-0) appears with scenes that have black/white images. The latter three windows may be opened or closed via the [Windows](#page-5-3) pull-down menu.

### <span id="page-5-0"></span>**4.1 Main Menu**

<span id="page-5-2"></span>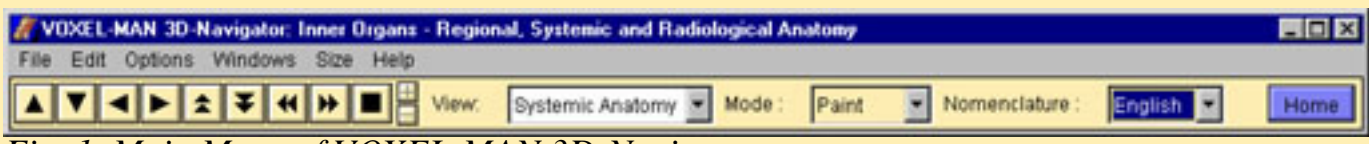

*Fig. 1. Main Menu of VOXEL-MAN 3D-Navigator.*

#### **4.1.1 Menu Bar**

<span id="page-5-6"></span><span id="page-5-5"></span><span id="page-5-4"></span>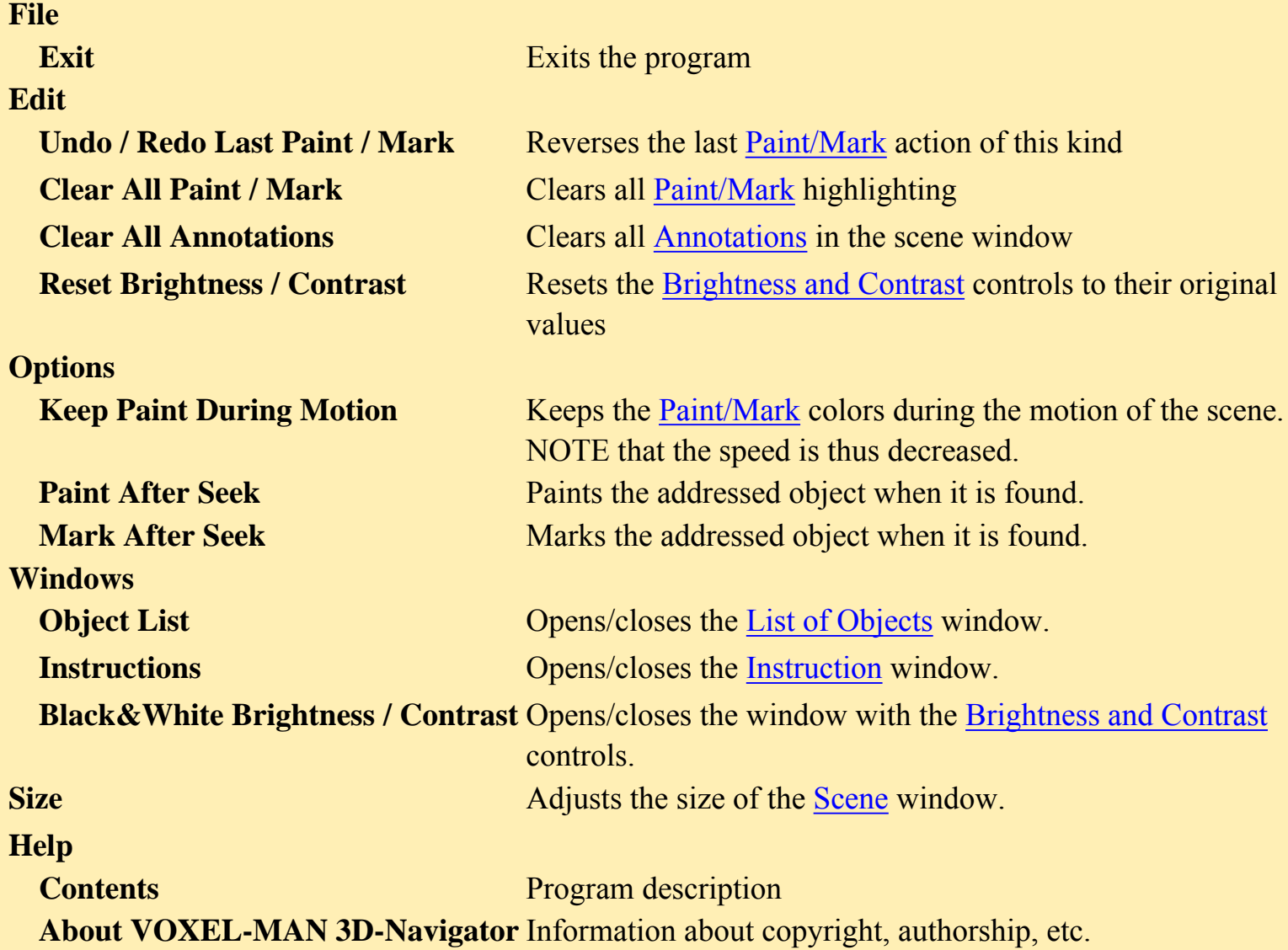

#### <span id="page-5-7"></span><span id="page-5-3"></span>**4.1.2 Control Bar**

#### <span id="page-5-1"></span>**Scene Control**

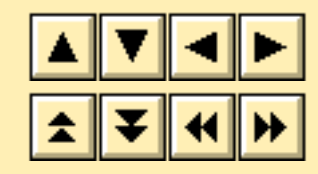

Moves the scene one frame up/down or left/right.

Starts a back and forth loop.

Note: After the first loop the movie may run much faster, because it is stored in the memory. Use the +/- buttons to influence the speed of the movie.

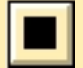

Stops the movie.

<span id="page-6-5"></span><span id="page-6-4"></span><span id="page-6-3"></span><span id="page-6-2"></span><span id="page-6-1"></span><span id="page-6-0"></span>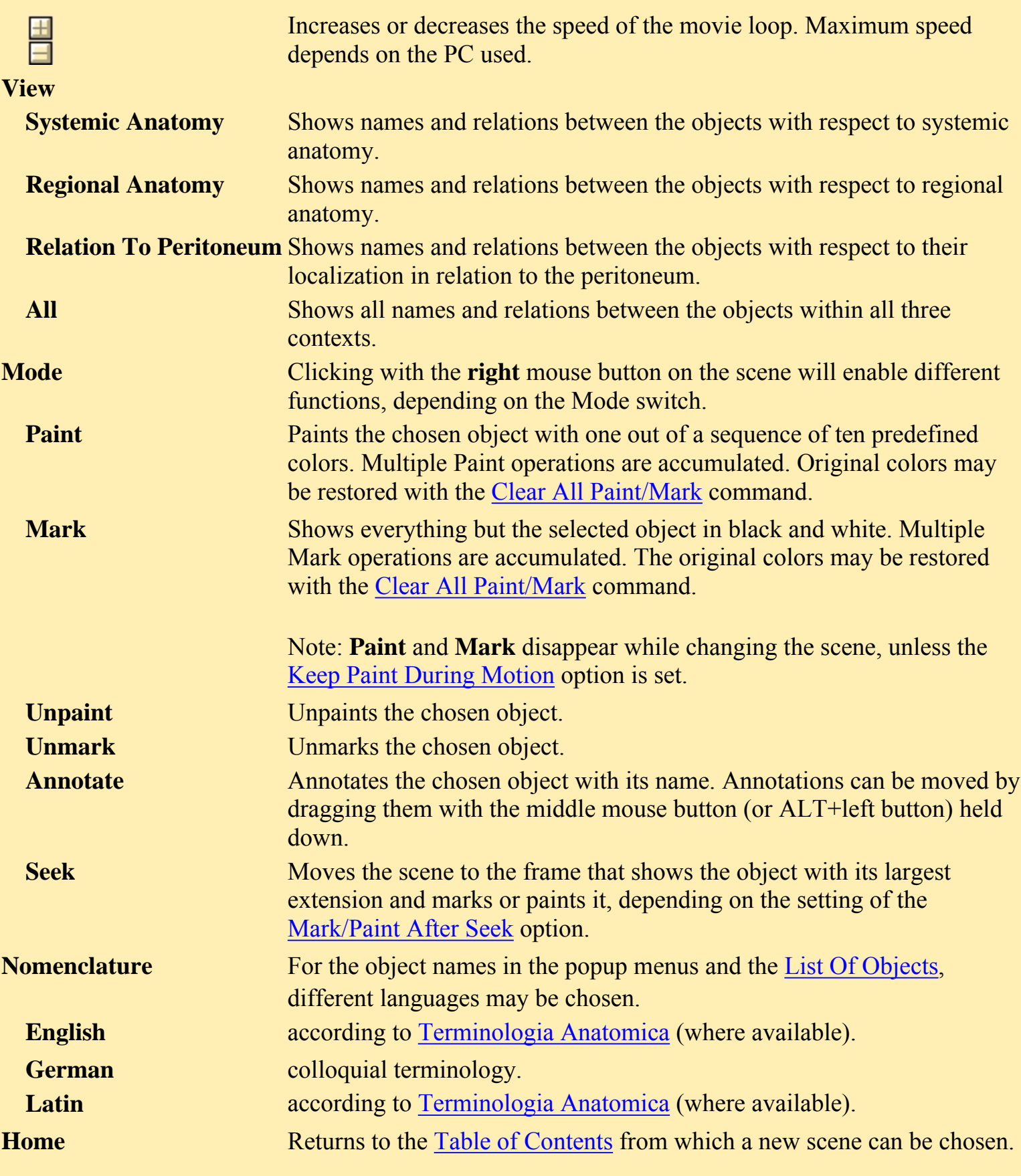

#### <span id="page-7-0"></span>**4.2 Table of Contents**

The table of contents contains icons, each of which represents a scene [\(fig. 2\)](#page-7-1). The scenes may be called up by clicking on the icons. Some of the scenes are accompanied by a red/green eye glasses symbol. Clicking on the symbol calls a red/green stereo version of the scene. It must be viewed with red/green glasses.

<span id="page-7-1"></span>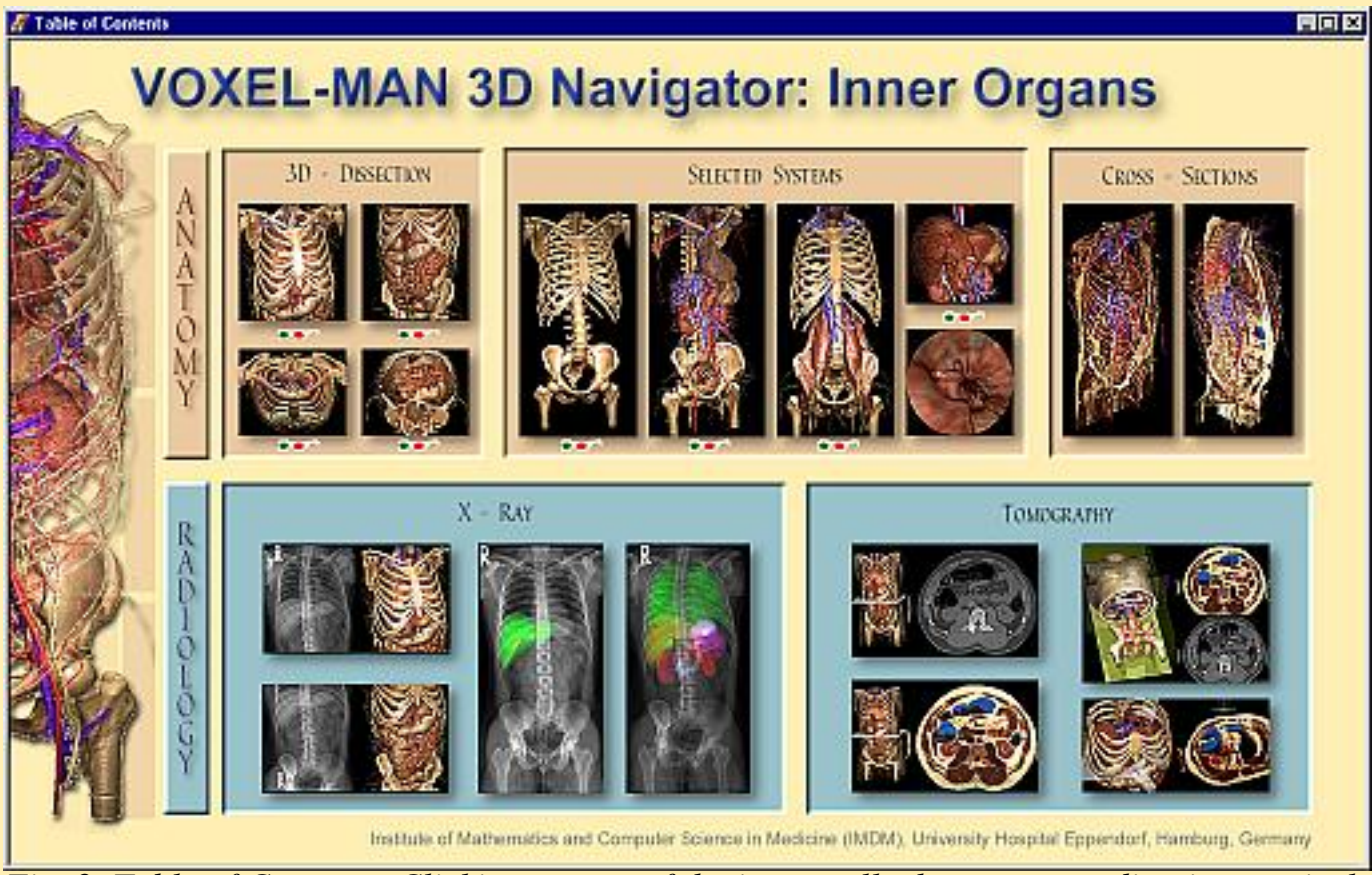

*Fig. 2. Table of Contents. Clicking on one of the icons calls the corresponding interactively explorable scene.*

#### <span id="page-8-0"></span>**4.3 Scene Window**

The scene window shows the currently selected scene. Its size may be changed with the [Size](#page-5-7) control in the [Main Menu.](#page-5-0) When it is larger than the screen or is dragged to a smaller size, scroll bars appear.

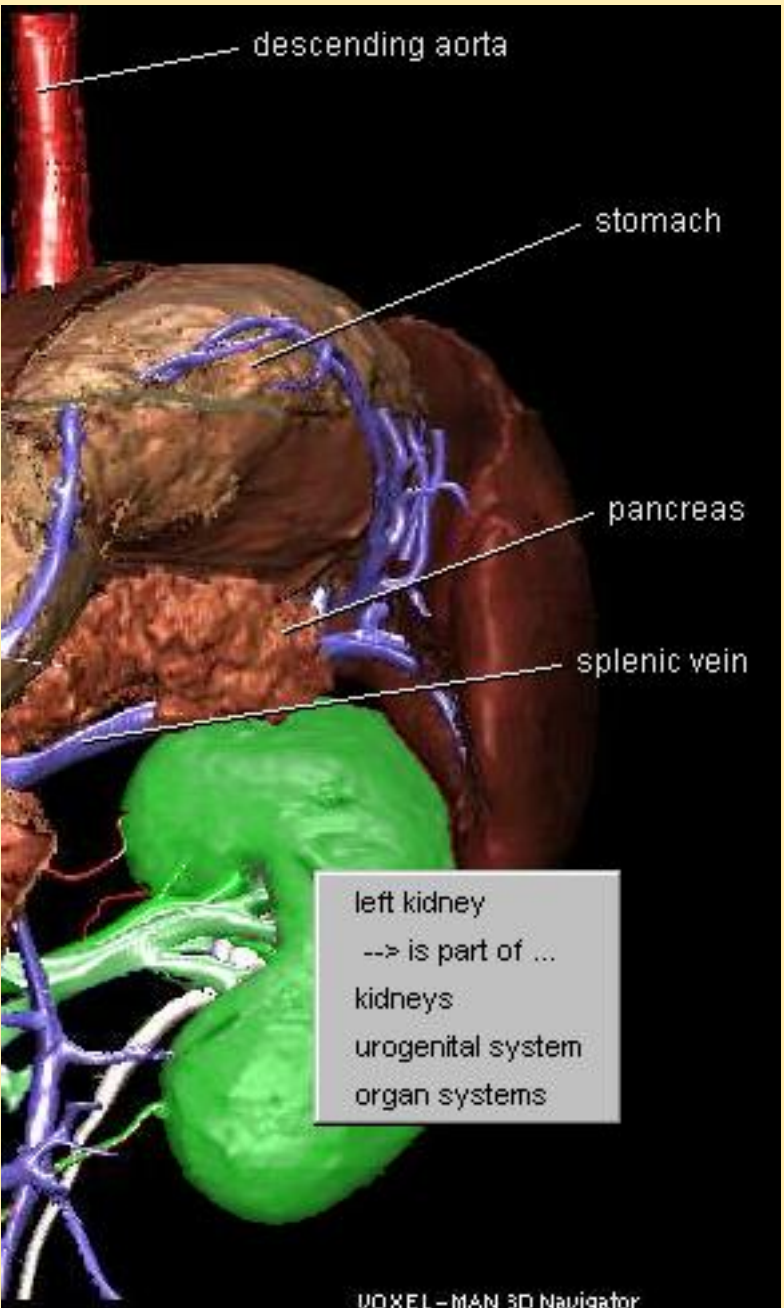

*Fig. 3. The scene may be interactively explored by clicking on it with the right mouse button. A popup menu shows the name of the corresponding object and its relations to other objects. Depending on the [Mode](#page-6-4) switch, different actions (like automatic annotation or coloring) may be invoked.*

### <span id="page-9-0"></span>**4.4 Instruction Window**

The instruction window appears automatically with every [scene](#page-8-0), unless it has been disabled in the [Windows](#page-5-3) pull down menu. It contains specific [instructions](file:////PC008/data/Booklet/new/english/instructions.html) on how to use the selected scene.

### <span id="page-10-0"></span>**4.5 List of Objects**

In all modes but [Seek](#page-6-3), this window displays the names of the objects present in the currently visible frame of the scene. The list is updated every time the scene changes. In [Seek](#page-6-3) mode, the list displays all objects contained in the entire scene.

Actions like [Paint](#page-6-0) or [Seek](#page-6-3) are activated by double-clicking on the object name or pressing the button at the bottom of the list while an object name is highlighted. The number of objects in the list may be reduced by the **Filter** function. Entering "right art" will select all names which contain both of these character strings, such as the arteries on the right side of the body.

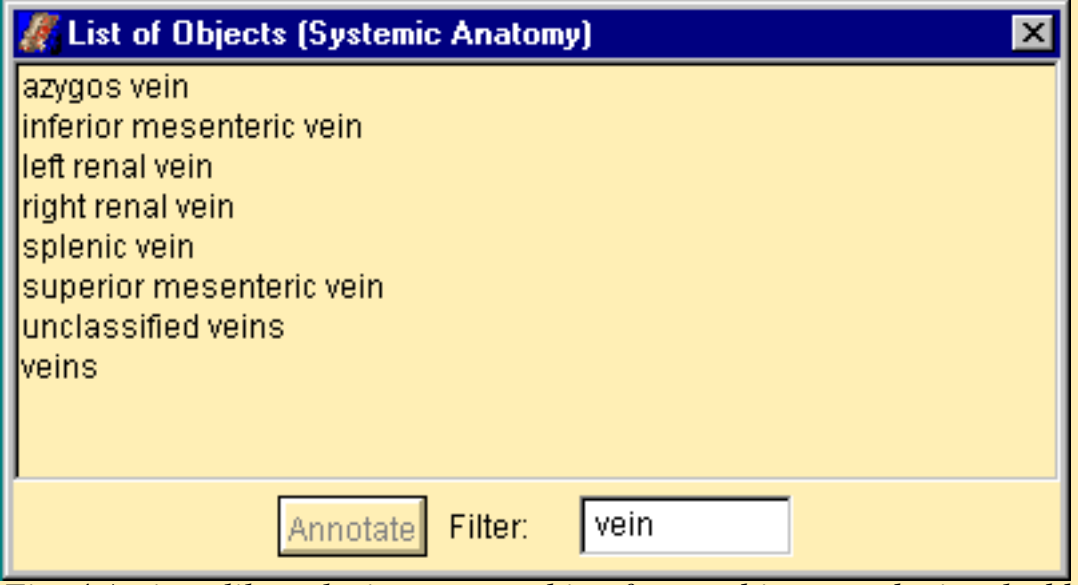

*Fig. 4 Actions like coloring or searching for an object may be invoked by double clicking on an object in the object list. The number of objects may be restricted by a filter function reducing them to those containing a certain character string (here "vein").*

### <span id="page-11-0"></span>**4.6 Black/White Brightness/Contrast Window**

When radiological images appear in the scenes, their brightness and contrast as well as the saturation of the paint colors may be tuned. For this purpose the sliders can be moved to the desired position. Alternatively (recommended) the sliders can be moved stepwise by clicking next to the slider (larger steps) or on the small arrows (smaller steps).

#### <span id="page-12-0"></span>**4.7 Stereo Scenes**

Some of the scenes are available in red/green stereo. They are activated by clicking on the red/green eye glasses symbol  $\bullet$  and must be viewed with red/green eye glasses. The green color is for the right eye. The cursor is not in stereo, it maps correctly on the red image only. For exactly positioning it on an object, the right eye must therefore be closed.

For stereo scenes, only [Seek](#page-6-3) and [Annotate](#page-6-2) modes are available, since Paint or Mark would destroy the stereoscopic impression.

# <span id="page-13-0"></span>**5. Hardware Requirements**

**VOXEL-MAN 3D-Navigator** runs under Windows9x/WindowsNT 4.0/2000 on any PC. For satisfactory performance, the following minimum configuration is required:

- CPU Pentium 233 MHz (recommended 400 MHz or more)
- Windows9x: 64 MB RAM (recommended 96 MB or more) WindowsNT/2000: 96 MB RAM (recommended 128 MB or more)
- 15 MB permanent hard disk space
- Virtual Memory: 100 MB Paging File size
- screen resolution 800×600 pixels, 65536 colors (recommended  $1024\times768$  pixels or more, TrueColor or 16M colors)
- $8 \times$  CD-ROM drive (recommended  $16 \times$  or more)

# <span id="page-14-0"></span>**6. Troubleshooting**

Please examine the file 'readme.txt' provided on the MAIN CD-ROM which may contain some last minute information about possible problems. If the problem persists, please contact

Springer-Verlag Electronic Media Tiergartenstr. 17 D-69121 Heidelberg e-mail: em-helpdesk@springer.de

# <span id="page-15-0"></span>**7. References**

- K. H. Höhne, B. Pflesser, A. Pommert, M. Riemer, T. Schiemann, R. Schubert, U. Tiede (1995): A new representation of knowledge concerning human anatomy and function. *Nature Med.*, 1 (6), 506-511.
- V. Spitzer, M. J. Ackerman, A. L. Scherzinger, D. Whitlock (1996): The Visible Human male: A technical report. *J. Am. Med. Inf. Ass.*, 3 (2), 118-130.
- Federative Committee on Anatomical Terminology (1998): Terminologia Anatomica: *International Anatomical Terminology.* Thieme, Stuttgart.
- Voxel-Man Group, University Medical Center Hamburg-Eppendorf (UKE): [www.voxel-man.de](http://www.voxel-man.de/)